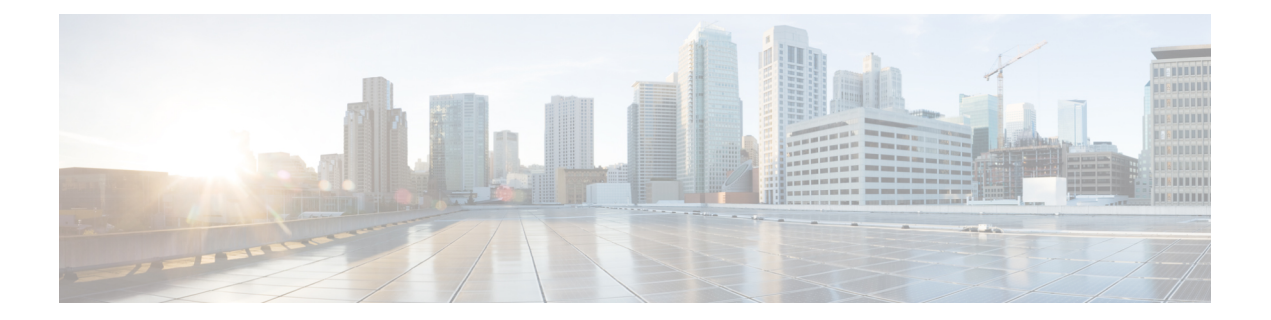

# **GPU** カードの取り付け

この付録では、サポートされている GPU カードの設定ルールと取り付け手順について説明し ます。

- サーバ [ファームウェアの要件](#page-0-0) (1 ページ)
- GPU [カードの設定ルール](#page-1-0) (2 ページ)
- •すべての GPU の要件: 4 GB [を超えるメモリマップド](#page-2-0) I/O (3ページ)
- 倍幅 GPU [カードの取り付け](#page-3-0) (4 ページ)
- シングル幅の GPU [カードの取り付け](#page-6-0) (7 ページ)
- P [シリーズおよび](#page-7-0) T シリーズ GPU 用 NVIDIA GRID ライセンス サーバの使用 (8 ペー [ジ\)](#page-7-0)
- GPU [カードをサポートするドライバのインストール](#page-17-0) (18 ページ)

# <span id="page-0-0"></span>サーバ ファームウェアの要件

次の表に、サポートされている GPU カードのサーバ ファームウェアの最低限必要なバージョ ンを示します。

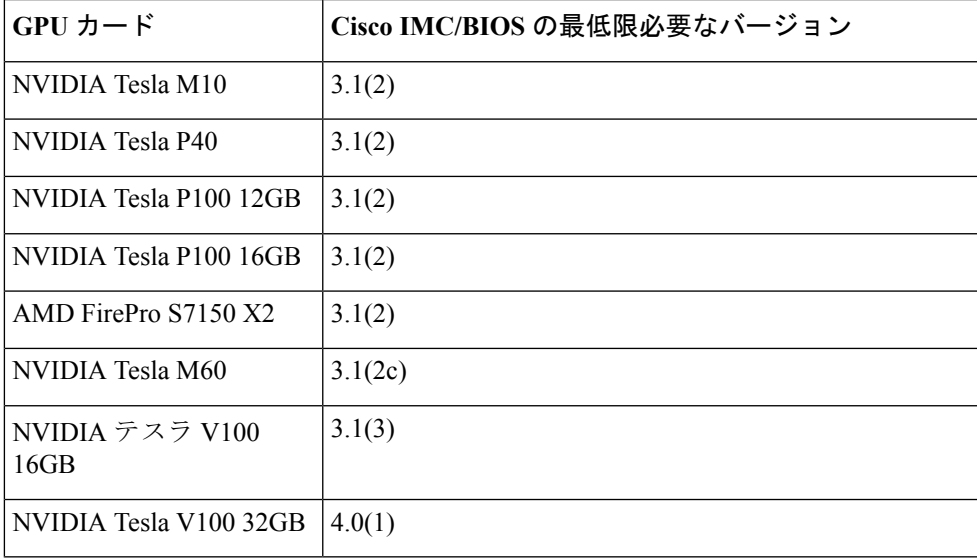

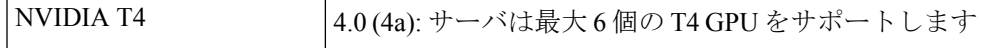

# <span id="page-1-0"></span>**GPU** カードの設定ルール

GPU カードをサーバに装着する際には、次のルールに注意してください。

 $\sqrt{N}$ 

- このサーバで NVIDIA テスラ V100 16GB または V100 32GB GPU カードを使用する場合、特別 な温度要件があります。倍幅 GPU [カードの取り付け](#page-3-0) (4 ページ)を参照してください。 注意
	- このサーバは、最大6個の高電力ダブルワイドGPUカードをサポートします。マザーボー ドには、6 個の GPU カードの電源コネクタが含まれています。ダブルワイド GPU カード は、PCIe スロット 1、2、4、6、8 10 に取り付けできます。

ダブルワイド GPU カード間隔と 6 台の GPU 電源コネクタの相関関係は、次の図を参照し てください。

- サーバは、サーバ ファームウェア リリース 4.0 (4a) を使用した、最大 6 個のシングルワイ ド NVIDIA T4 GPU をサポートします。
- 1 台の CPU モジュール システムでは、ダブルワイド GPU の PCIe スロットのみ 1、2、8、 および 10 を使用できます。
- GPUに使用可能なスロット数は、他のカードがサーバに取り付けられているため減らされ る可能性があります。たとえば、存在する場合、NVMe スイッチ カードはスロット 11 に 取り付ける必要があります。
- サーバの設定に基づいて必要な電力を判別するには、リンク <http://ucspowercalc.cisco.com> で UCS Power Calculator を使用してください。
- サーバで複数のブランドまたはモデルの GPU を混在させないでください。
- GPU によっては、サーバで 1 TB 以上のメモリをサポートできるかどうかに制限がありま す。

表 **<sup>1</sup> :** サーバ メモリの合計サポート

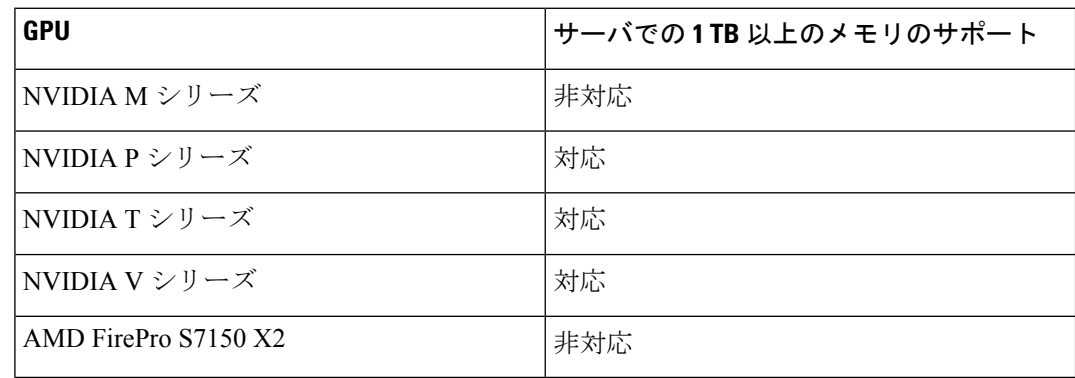

- 次の NVIDIA GPU は、Second Generation Intel Xeon Scalable processor ではサポートされて いません。
	- NVIDIA Tesla P100 12G
	- NVIDIA Tesla P100 16G

図 **<sup>1</sup> : PCIe** スロットのダブルワイド **GPU** 間隔

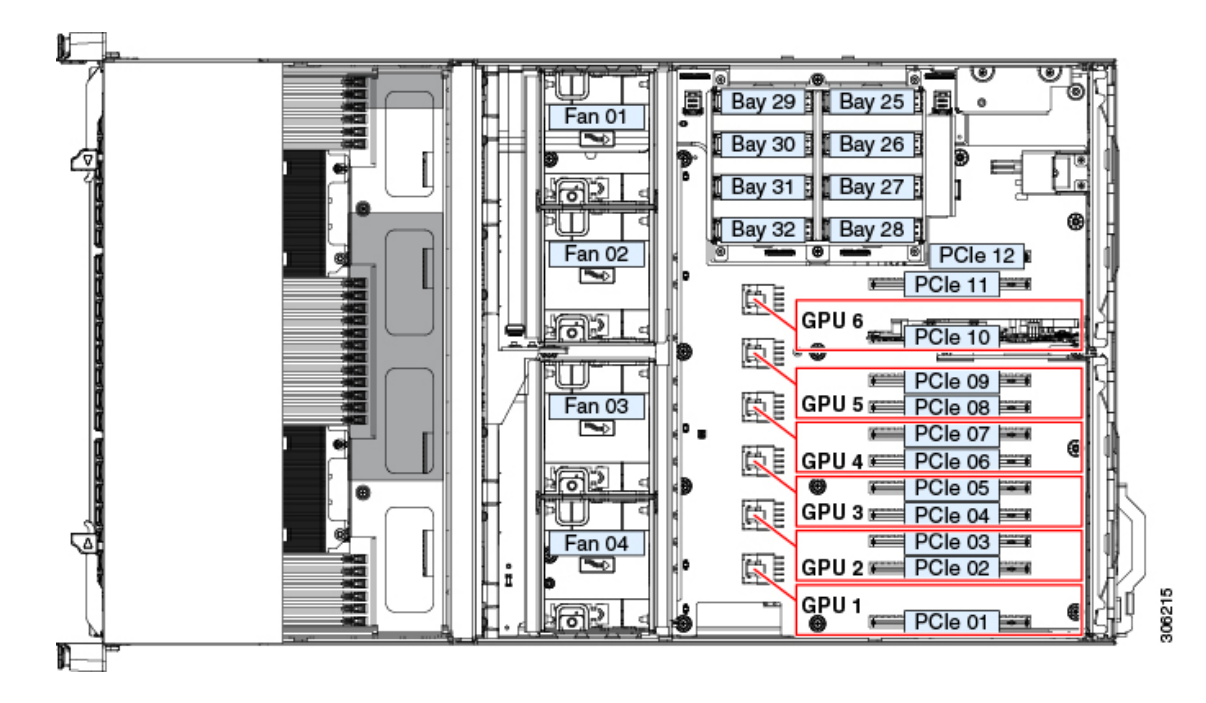

# <span id="page-2-0"></span>すべての **GPU** の要件:**4 GB** を超えるメモリマップド **I/O**

サポートされるすべての GPU カードは、4 GB を超えるメモリマップド I/O (MMIO)を許可 する BIOS 設定が必要です。

• スタンドアロン サーバ:サーバをスタンドアロン モードで使用する場合、この BIOS 設 定はデフォルトで有効です。

[Advanced] > [PCI Configuration] > [Memory Mapped I/O Above 4 GB] [**Enabled**]

この設定値を変更するには、ブートアップ時に指示されたらF2を押してBIOSセットアッ プ ユーティリティを使用します。

• サーバが Cisco UCS Manager と統合され、サービス プロファイルによって制御される場合 に GPU が存在していると、この設定はデフォルトによりサービス プロファイルで有効に なります。

この設定を手動で変更するには、次の手順を使用します。

ステップ **1** サービス プロファイルの設定方法については、使用しているリリースの『Cisco UCS Manager Configuration Guide』(GUI または CLI)をご覧ください。

『Cisco UCS Manager [Configuration](http://www.cisco.com/c/en/us/support/servers-unified-computing/ucs-manager/products-installation-and-configuration-guides-list.html) Guides』

- ステップ **2** 「Configuring Server-Related Policies」にある「Configuring BIOS Settings」の章を参照してください。
- ステップ **3** PCI 構成の BIOS の設定用のプロファイルのセクションで、[Memory Mapped IO Above 4GB Config] を次の いずれかに設定します。
	- [Disabled]:64 PCI デバイスを 64 GB 以上のアドレス空間にマッピングしません。
	- [Enabled]:64 ビット PCI デバイスの I/O を 64 GB 以上のアドレス空間にマッピングします。
	- **Platform Default**:ポリシーはサーバの BIOS のデフォルトに含まれるこの属性の値を使用します。こ れは、サーバ BIOS がこの項目にデフォルトの有効化設定を使用するように設定されていることがわ かっている場合にのみ使用します。
- ステップ **4** サーバをリブートします。
	- Cisco UCS Manager は、BIOS ポリシーまたはデフォルトの BIOS 設定による BIOS 設定の変更を Cisco Integrated Management Controller (CIMC) バッファにプッシュします。これらの変更はバッ ファ内にとどまり、サーバがリブートされるまでは有効になりません。 (注)

# <span id="page-3-0"></span>倍幅 **GPU** カードの取り付け

次の表では、GPUで使用されるケーブルがリストされています。また、ケーブルが GPU BOM に含まれているかどうか、または別途注文する必要があるかどうかも示されています。

- 別途 = ordering tool プロンプトが表示される場合はケーブルを別途注文する必要がありま す。
- 付属 = ケーブルは GPU に付属しています。追加のアクションは必要ありません。

以下の表で説明されているように、GPU カードに正しい電源ケーブルがあることを確認しま す。 (注)

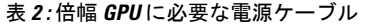

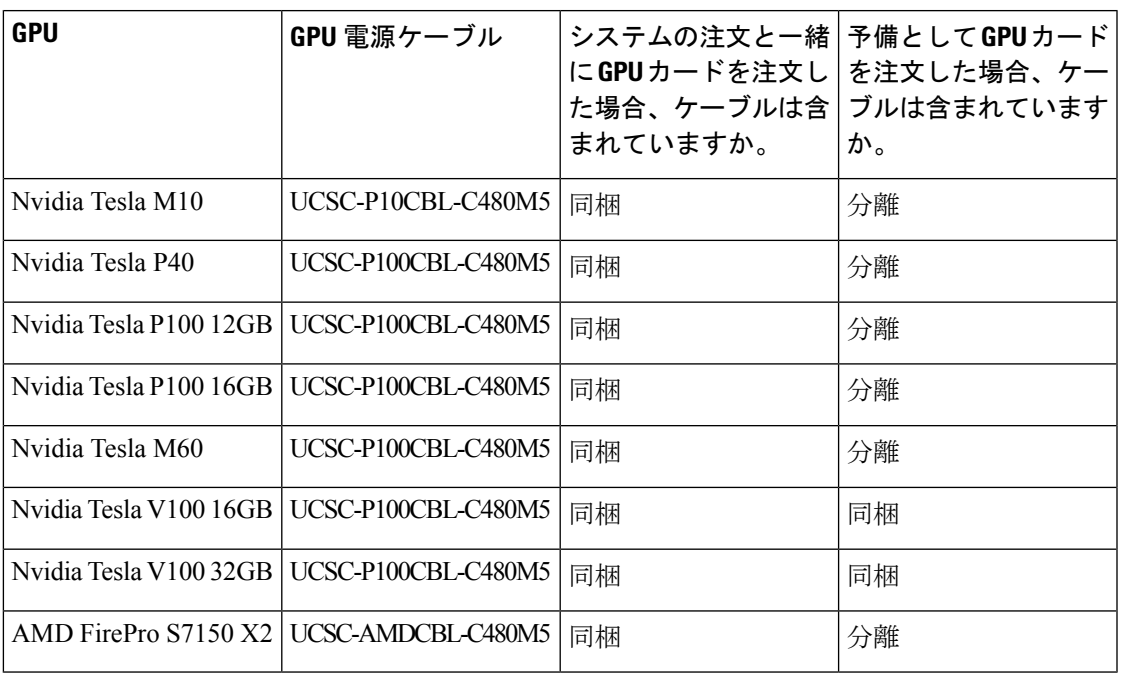

 $\triangle$ 注意

このサーバで NVIDIA テスラ V100 16GB または V100 32GB GPU カードを使用する場合、次の 表で説明されているように特別な温度要件があります。

#### 表 **3 :** 倍幅 **GPU** カードの **C480 M5** 動作温度要件

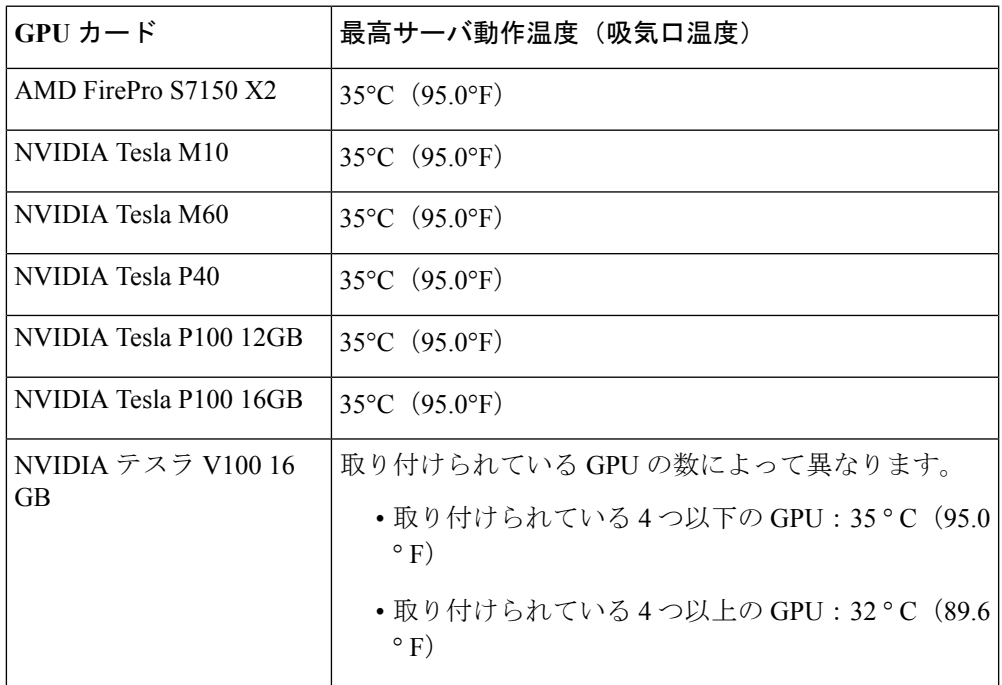

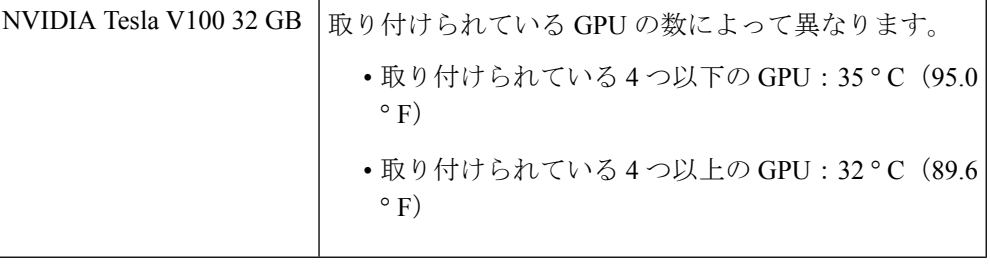

**NVIDIA GPU**:NVIDIA GPU カードは、ストレート ケーブルと Y 字型ケーブルの 2 本の電源 ケーブルが付属していることがあります。このサーバで GPU カードに電源を接続するにはス トレート ケーブルを使用します。Y 字型ケーブルは使用しないでください。Y 字型ケーブル は、外部デバイスの GPU カードを接続する場合にのみ使用します(Magma シャーシなど)。 (注)

**AMD GPU** 用:Y 字型ケーブル(UCS-AMDCBL-C480M5)が適切な電源ケーブルです。

- ステップ **1** サーバをシャットダウンして、電源を切ります([サーバのシャットダウンと電源切断](C480M5_chapter3.pdf#nameddest=unique_34)を参照)。
- ステップ **2** 上部カバーを取り外せるように、サーバをラックの前方に引き出します。場合によっては、背面パネルか らケーブルを取り外して隙間を空ける必要があります。
	- コンポーネントへの接触や確認作業を安全に行えない場合は、ラックからサーバを取り出してく ださい。 注意
- ステップ **3** [サーバ上部カバーの取り外し](C480M5_chapter3.pdf#nameddest=unique_40)の説明に従ってサーバから上部カバーを取り外します。
- ステップ **4** 既存のカードまたはブランク パネルを取り外します。
	- a) PCIe スロットの上部をカバーするヒンジ付きリテーナ バーを開きます。

指先を使ってリテーナ バーの各端にあるワイヤのロックラッチを引き戻し、バーを動かして開き Pcle スロットの上部を露出させます。

- b) カードの両端を垂直に引き、ソケットからカードを外して脇に置きます。
- ステップ **5** 新しい GPU カードを取り付けます。
	- どの PCIe スロットがのダブル ワイド GPU をサポートしているかについては、GPU [カードの設定](#page-1-0) ルール (2 [ページ\)](#page-1-0) を参照してください。 (注)
	- a) 背面パネル開きカードの背面タブの位置を調整しつつ、ソケットとカード端を慎重に合わせます。
	- b) カードの両方の角を押して、ソケットコネクタの端に装着します。
	- c) PCIe スロットの上側のヒンジ リテーナ バーを閉じます。 指先を使ってリテーナ バーの各端にあるワイヤのロックラッチを引き戻し、動かして閉じて Pcle ス ロットの上部を固定します。ワイヤ ロック ラッチングを前のロック位置に押し戻します。
	- d) GPU カードの前面とマザーボード電源コネクタに、GPU カード電源ケーブルを接続します。

ステップ **6** サーバに上部カバーを戻します。

- ステップ7 サーバをラックの元の位置に戻し、ケーブルを再度接続したら、電源ボタンを押してサーバの電源を完全 に投入します。
- ステップ **8** オプション:GPU [カードをサポートするドライバのインストール](#page-17-0) (18 ページ)に進みます。
	- NVIDIA Tesla M シリーズまたは P シリーズ GPU を取り付けた場合は、GRID 機能を使用するため GRIDライセンスをインストールする必要があります。P[シリーズおよび](#page-7-0)TシリーズGPU用NVIDIA GRID ライセンス [サーバの使用](#page-7-0) (8 ページ)を参照してください。 (注)

# <span id="page-6-0"></span>シングル幅の **GPU** カードの取り付け

以下に示すサポート対象のシングル幅の GPU カードの取り付けまたは交換には、次の手順を 使用します。

• NVIDIAT4:これらのハーフハイト、ハーフレングス(HHHL)GPUカードはすべてのPCIe スロットでサポートされています。

Cisco IMC 4.0(4a) のこのサーバは最大 6 個のシングル幅の NVIDIA T4 GPU カードをサポー トできます。

PCIe スロットの仕様と制限事項については、PCIe [スロットの仕様および制約事項](C480M5_chapter3.pdf#nameddest=unique_8) を参照して ください。

ステップ **1** 次のようにして、サーバでコンポーネントを取り付ける準備をします。

- a) サーバをシャットダウンして、電源を切ります[\(サーバのシャットダウンと電源切断](C480M5_chapter3.pdf#nameddest=unique_34)を参照)。
- b) 上部カバーを取り外せるように、サーバをラックの前方に引き出します。場合によっては、背面パネ ルからケーブルを取り外して隙間を空ける必要があります。
	- コンポーネントへの接触や確認作業を安全に行えない場合は、ラックからサーバを取り出し てください。 注意
- c) [サーバ上部カバーの取り外し](C480M5_chapter3.pdf#nameddest=unique_40)の説明に従ってサーバから上部カバーを取り外します。
- ステップ **2** 既存のカードまたはブランク パネルを取り外します。
	- a) PCIe スロットの上部をカバーするヒンジ付きリテーナ バーを開きます。

指先を使ってリテーナ バーの各端にあるワイヤのロックラッチを引き戻し、バーを動かして開き Pcle スロットの上部を露出させます。

- b) カードの両端を垂直に引き、ソケットからカードを外して脇に置きます。
- ステップ **3** 次のようにして、新しい PCIe カードを取り付けます。
	- a) 背面パネル開きカードの背面タブの位置を調整しつつ、ソケットとカード端を慎重に合わせます。
	- b) カードの両方の角を押して、ソケットコネクタの端に装着します。
	- c) PCIe スロットの上側のヒンジ リテーナ バーを閉じます。

指先を使ってリテーナ バーの各端にあるワイヤのロックラッチを引き戻し、動かして閉じて Pcle ス ロットの上部を固定します。ワイヤ ロック ラッチングを前のロック位置に押し戻します。

- ステップ **4** サーバに上部カバーを戻します。
- ステップ **5** すべての電源に電源ケーブルを再接続し、サーバがスタンバイ電力モードに起動できるようにします(前 面パネルの電源ボタンの LED がオレンジ色に点灯する場合に示される)。
- ステップ **6** 電源ボタンを押してサーバの電源を完全にオンにします。

図 **2 : PCIe** スロット ヒンジ付きリテーナ バー

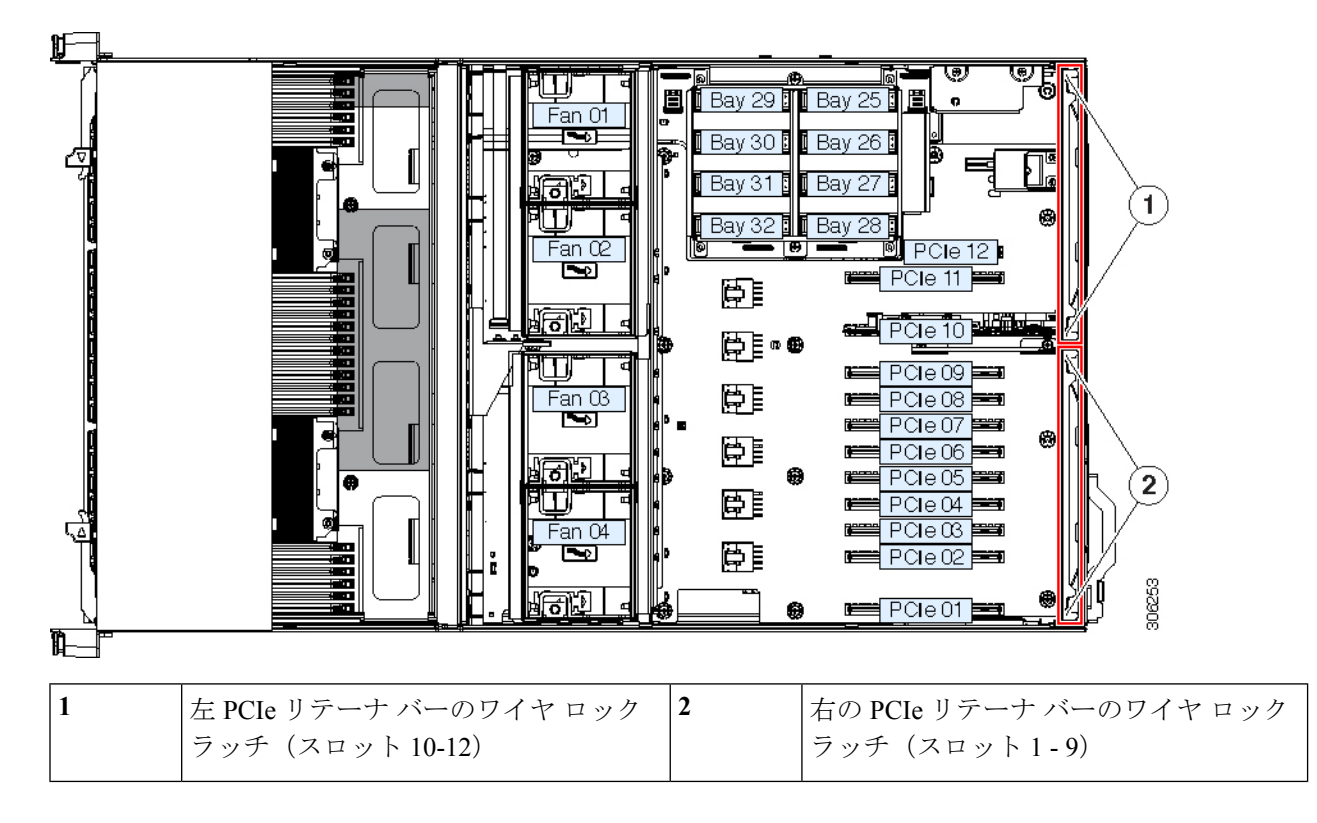

# <span id="page-7-0"></span>**P** シリーズおよび **T** シリーズ **GPU** 用 **NVIDIA GRID** ライセ ンス サーバの使用

この項の内容は、NVIDIA Tesla P シリーズと T シリーズの GPU に適用されます。

NVIDIAグリッドライセンスの取得および使用時に、次の順序でこのセクションのトピックを お読みください。

**1.** NVIDIA グリッドのライセンス サーバについて十分理解します。 NVIDIA グリッド ライセンス [サーバの概要](#page-8-0) (9 ページ)

- **2.** 製品アクティベーション キーを NVIDIA に登録します。 [製品アクティベーション](#page-9-0) キーの NVIDIA への登録 (10 ページ)
- **3.** GRID ソフトウェア スイートをダウンロードします。 グリッド ソフトウェア [スイートのダウンロード](#page-10-0) (11 ページ)
- **4.** GRID License Server ソフトウェアをホストにインストールします。 NVIDIA グリッド ライセンス サーバ [ソフトウェアのインストール](#page-10-1) (11 ページ)
- **5.** NVIDIA ライセンス ポータルでライセンスを作成し、ダウンロードします。 NVIDIA[ライセンスポータルからライセンスサーバへのグリッドライセンスのインストー](#page-12-0) ル (13 [ページ\)](#page-12-0)
- **6.** GRID のライセンスを管理します。 グリッド [ライセンスの管理](#page-14-0) (15 ページ)

# <span id="page-8-0"></span>**NVIDIA** グリッド ライセンス サーバの概要

GRID vGPU や GRID 仮想ワークステーションなどのライセンス済み GRID 機能が有効になる と、NVIDIA M シリーズ GPU は Tesla と GRID 機能を統合します。これらの機能は、OS のブー ト時に、NVIDIA GRID License Server 仮想アプライアンスからネットワーク経由で提供される ソフトウェア ライセンスを交付されることで有効になります。ライセンスは、OS がシャット ダウンするときにライセンス サーバに戻ります。

GRIDライセンスサーバで提供されるライセンスを、ダウンロード可能なライセンスファイル として NVIDIA のライセンス ポータルから取得します。ユーザはこのライセンス ファイルを GRID ライセンス サーバに管理インターフェイスを用いてインストールします。

#### 図 **3 : NVIDIA GRID** ライセンス アーキテクチャ

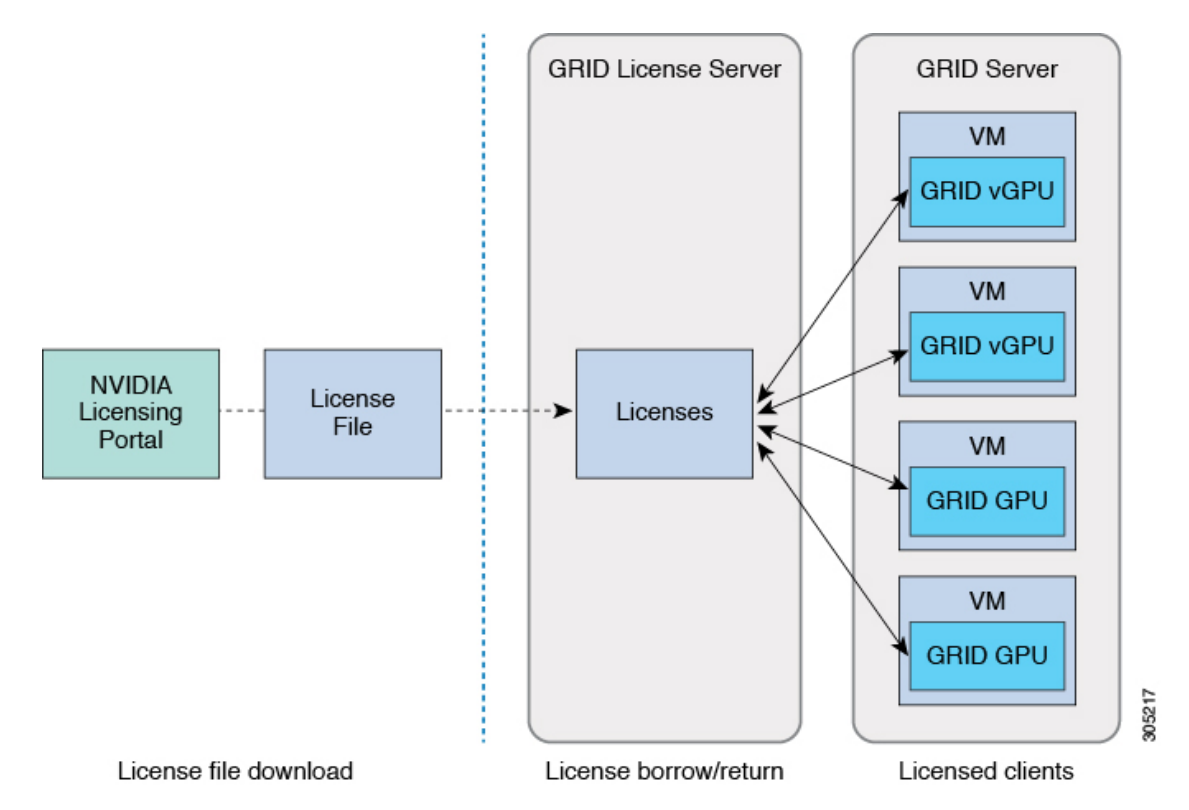

グリッドのライセンスには、グリッド機能の 3 つの異なるクラスを有効にする、3 つのエディ ションがあります。グリッド ソフトウェアが使用している機能に基づいてライセンス エディ ションを自動的に選択します。

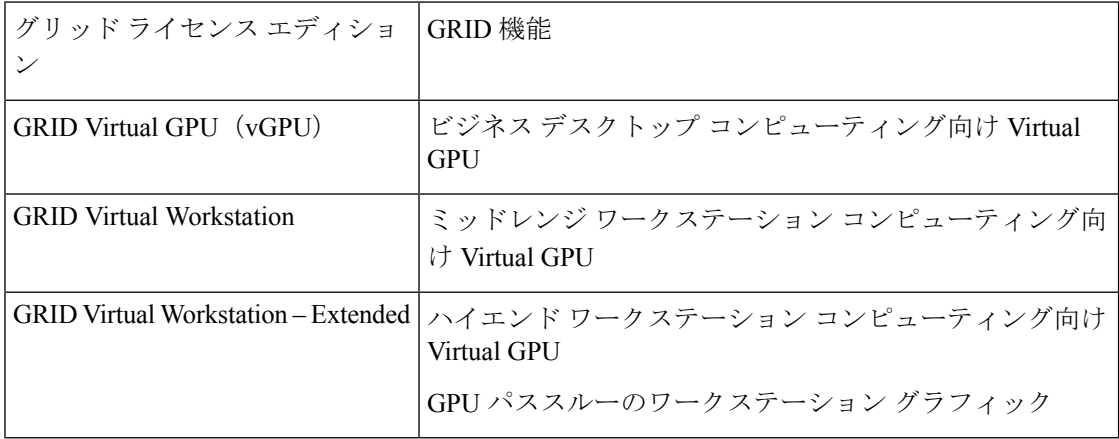

# <span id="page-9-0"></span>製品アクティベーション キーの **NVIDIA** への登録

オーダーの処理が完了すると、製品アクティベーションキー (PAK) および購入したライセン スのタイプと数量のリストが記載されている、NVIDIA からのウェルカム電子メールを受け取 ります。

- ステップ **1** [Log In] リンクを選択するか、まだアカウントを持っていない場合には [Register] リンクを選択します。 [NVIDIA Software Licensing Center] > [License Key Registration] ダイアログが開きます。
- ステップ **2** ライセンス キー登録フォームに入力し、[Submit My Registration Information] をクリックします。 [NVIDIA Software Licensing Center] > [Product Information Software] ダイアログが開きます。
- ステップ **3** 追加のPAKがある場合は、[Register Additional Keys]をクリックします。追加の各キーについては、[License Key Registration] ダイアログのフォームに入力し、[Submit My Registration Information] をクリックします。
- <span id="page-10-0"></span>ステップ **4** プロンプトが表示されたら、利用条件に同意し、パスワードを設定します。

# グリッド ソフトウェア スイートのダウンロード

- ステップ **1** [NVIDIA Software Licensing Center] > [Product Information Software] ダイアログに戻ります。
- ステップ **2** [Current Releases] タブをクリックします。
- ステップ **3** [NVIDIAGRID]リンクをクリックして、[ProductDownload]ダイアログにアクセスします。このダイアログ には、次のダウンロード リンクがあります。
	- NVIDIA License Manager ソフトウェア
	- gpumodeswitch ユーティリティ
	- ホスト ドライバ ソフトウェア
- <span id="page-10-1"></span>ステップ **4** ソフトウェアをダウンロードするには、このリンクを使用します。

### **NVIDIA** グリッド ライセンス サーバ ソフトウェアのインストール

詳細なインストール手順およびトラブルシューティングについては、『*NVIDIA GRID License Server User Guide*』を参照してください。さらに、ご使用のリリースの最新情報については、 『*NVIDIA GRID License Server Release Notes*』を参照してください。

<http://www.nvidia.com>

#### **NVIDIA GRID License Server** のプラットフォーム要件

- ホスティングプラットフォームは、物理マシンでも仮想マシンでもかまいません。NVIDIA は、License Server のみを実行する専用ホストを使用することを推奨しています。
- ホスティング プラットフォームは、サポート対象の Windows OS を実行する必要がありま す。
- ホスティング プラットフォームには、定数 IP アドレスが必要です。
- ホスティング プラットフォームは、少なくとも 1 つの固定イーサネット MAC アドレスが 必要です。
- ホスティング プラットフォームの日時は、正確に設定する必要があります。

#### **GRID** ライセンス サーバのインストール:**Windows**

LicenseServer には、Java ランタイム環境と Apache Tomcat のインストールが必要です。Apache Tomcat は、Windows 向け NVIDIA インストール ウィザードを使用するときにインストールさ れます。

- ステップ **1** 最新の Java 32 ビットランタイム環境を <https://www.oracle.com/downloads/index.html> からダウンロードして インストールします。
	- プラットフォームが Windows 32 ビットまたは 64 ビットのどちらであるとしても、32 ビットの Java ランタイム環境をインストールします。 (注)
- ステップ **2** サーバ インターフェイスを作成します。
	- a) [NVIDIA Software Licensing Center] ダイアログで、[Grid Licensing] > [Create License Server] をクリック します。
	- b) [Create Server] ダイアログで、目的のサーバの詳細を入力します。
	- c) インストール用にライセンス サーバで生成される .bin ファイルを保存します。
- ステップ **3** 前の手順でダウンロードした NVIDIA ライセンス サーバのインストーラ zip ファイルを解凍し、setup.exe を実行します。
- ステップ **4** NVIDIA LicenseServerソフトウェアとApache TomcatソフトウェアのEULAに同意します。TomcatはLicense Server のインストール時に自動的にインストールされます。
- ステップ **5** インストーラ ウィザードを使用して、インストールの手順を順に実行します。
	- [Choose Firewall Options] ダイアログで、ファイアウォールで開くポートを選択します。NVIDIA は、デフォルト設定(ポート7070は開き、ポート8080は閉じておく)の使用を推奨しています。 (注)
- ステップ **6** インストールを確認します。LicenseServer ホストで Web ブラウザを開き、URL http://localhost:8080/licserver に接続します。インストールが完了したら、NVIDIAライセンスクライアントマネージャインターフェイ スが表示されます。

### **GRID** ライセンス サーバのインストール:**Linux**

LicenseServer には、Java ランタイム環境と Apache Tomcat のインストールが必要です。License Server を Linux にインストールする前に、両方を個別にインストールする必要があります。

ステップ **1** Java が Linux インストール環境にインストールされたことを確認します。次のコマンドを使用します。

**java -version**

どの Java バージョンも表示されない場合には、Linux Package Manager を使用して、次のコマンドでインス トールします。

#### **sudo yum install java**

- ステップ **2** Linux パッケージ マネージャを使用して、Tomcat および Tomcat webapps パッケージをインストールしま す。
	- a) 次のコマンドを使用して Tomcat をインストールします。

**sudo yum install tomcat**

b) 次のコマンドで Tomcat サービスのブート時の自動開始を有効にします。

**sudo systemctl enable tomcat.service**

c) 次のコマンドで Tomcat サービスを開始します。

**sudo systemctl start tomcat.service**

d) Tomcat サービスが動作していることを確認します。LicenseServer ホストで Web ブラウザを開き、URL http://localhost:8080に接続します。インストールが正常に完了したら、tomcat webappsが表示されます。

ステップ **3** ライセンス サーバをインストールします。

a) 次のコマンドで License Server tar ファイルをアンパックします。

**tar xfz NVIDIA-linux-2015.09-0001.tgz**

b) アンパックされたセットアップ バイナリを root として実行します。

**sudo ./setup.bin**

- c) EULA に同意し、インストール ウィザードを続行してインストールを完了します。
	- [ChooseFirewallOptions]ダイアログで、ファイアウォールで開くポートを選択します。NVIDIA は、デフォルト設定(ポート 7070 は開き、ポート 8080 は閉じておく)の使用を推奨してい ます。 (注)
- <span id="page-12-0"></span>ステップ4 インストールを確認します。License Server ホストで Web ブラウザを開き、URL http://localhost:8080/licserver に接続します。インストールが完了したら、NVIDIAライセンスクライアントマネージャインターフェイ スが表示されます。

# **NVIDIA** ライセンス ポータルからライセンス サーバへのグリッド ライ センスのインストール

グリッド ライセンス サーバ管理インターフェイスへのアクセス

ライセンス サーバ ホストで Web ブラウザを開き、URL <http://localhost:8080/licserver> にアクセ スします。

ライセンスサーバへのリモートアクセスを許可するようにライセンスサーバのファイアウォー ルを設定した場合、管理インターフェイスはURL <http://hostname:8080/licserver>でリモートコン ピュータからアクセスできます

### **License Server** の **MAC** アドレスの読み取り

License Server のイーサネット MAC アドレスは、License Server を NVIDIA ライセンス ポータ ルに登録するときに ID として使用されます。

- ステップ **1** ブラウザで GRID License Server 管理インターフェイスにアクセスします。
- ステップ **2** 左側の [License Server] パネルで [Configuration] を選択します。

[License Server Configuration] パネルが開きます。[Server host ID] の横のプルダウン メニューに、選択可能 なイーサネット MAC アドレスがリストされます。

- ステップ **3** License Server の MAC アドレスを、[Server host ID] プルダウンから選択します。
	- NVIDIA のライセンス ポータルでライセンスを生成する場合には、サーバを識別するために一貫 して同じイーサネット ID を使用することが重要です。NVIDIA は、プラットフォーム上のプライ マリの取外し不可能な Ethernet インターフェイスへの 1 つのエントリを選択することを推奨しま す。 (注)

### ライセンシング ポータルからのライセンスのインストール

- ステップ **1** ブラウザで GRID License Server 管理インターフェイスにアクセスします。
- ステップ **2** 左側の [License Server] パネルで [Configuration] を選択します。

[License Server Configuration] パネルが開きます。

- ステップ **3** 前に生成した.binファイルをインストールするには、[LicenseServerConfiguration]メニューを使用します。
	- a) [Choose File] をクリックします。
	- b) インストールするライセンス .bin ファイルを参照して、[Open] をクリックします。
	- c) [Upload] をクリックします。

ライセンス ファイルが License Server にインストールされます。インストールが完了すると、 「Successfully applied license file to license server」という確認メッセージが表示されます。

### 使用可能な **GRID** ライセンスの表示

インストールされて使用可能であるライセンスをそのプロパティとともに表示するには、次の 手順を使用します。

- ステップ **1** ブラウザで GRID License Server 管理インターフェイスにアクセスします。
- ステップ **2** 左側の [License Server] パネルで [Licensed Feature Usage] を選択します。
- ステップ **3** この機能の現在の使用状況に関する詳細情報を表示するには、[Features] 列の機能をクリックします。

### 現在のライセンスの使用状況の表示

現在使用中であり、サーバから交付されているライセンスに関する情報を表示するには、次の 手順を実行します。

- ステップ **1** ブラウザで GRID License Server 管理インターフェイスにアクセスします。
- ステップ **2** 左側の [License Server] パネルで [Licensed Clients] を選択します。
- <span id="page-14-0"></span>ステップ **3** シングル ライセンス クライアントに関する詳細情報を表示するには、リストの [Client ID] をクリックしま す。

### グリッド ライセンスの管理

グリッド ライセンスが必要な機能は、グリッド ライセンスを取得するまで縮小機能で動作し ます。

### **Windows** でのグリッド ライセンスの取得

- ステップ **1** 次の方法で [NVIDIA Control Panel] を開きます。
	- Windows デスクトップを右クリックして、メニューから [NVIDIA Control Panel] を選択します。
	- Windows の [Control Panel] を開き、[NVIDIA Control Panel] アイコンをダブルクリックします。
- ステップ **2** [Licensing] の下の [NVIDIA Control Panel] の左側のペインで、[Manage License] を選択します。

[Manage License] タスク ペインが開き、使用されている現在のライセンス エディションが表示されます。 GRID ソフトウェアは、使用している機能に基づいてライセンス エディションを自動的に選択します。デ フォルトは Tesla (ライセンス対象外)です。

- ステップ **3** GRID Virtual Workstation のライセンスを取得するには、[License Edition] の下で [GRID Virtual Workstation] を選択します。
- ステップ **4** [License Server] フィールドに、ローカル GRID License Server のアドレスを入力します。このアドレスは、 ドメイン名または IP アドレスにできます。
- ステップ **5** [Port Number] フィールドで、サーバが使用するポート番号を入力するか、またはデフォルト設定(7070) のままにしておきます。
- ステップ **6** [Apply] を選択します。

システムは、設定された License Server から適切なライセンス エディションを要求します。ライセンスが 正常に取得されると、そのライセンス エディションの機能が有効になります。

(注) [NVIDIA Control Panel] でライセンス設定を行うと、その設定はリブート後も保持されます。

### **Linux** でのグリッド ライセンスの取得

ステップ **1** 設定ファイル /etc/nvidia/gridd.conf を編集します。

#### **sudo vi /etc/nvidia/gridd.conf**

ステップ **2** ローカル グリッド ライセンス サーバのアドレスを使用して ServerUrl の行を編集します。

このアドレスは、ドメイン名またはIPアドレスにできます。次のサンプルファイルを参照してください。

- ステップ **3** ポート番号(デフォルトでは7070)を、アドレスの末尾にコロンとともに追加します。次のサンプルファ イルを参照してください。
- ステップ **4** ライセンス タイプを示す整数を使用して FeatureType の行を編集します。次のサンプル ファイルを参照し てください。
	- $\cdot$  GRID vGPU = 1
	- GRID Virtual Workstation = 2
- ステップ **5** nvidia-gridd サービスを再始動します。

#### **sudo service nvidia-gridd restart**

サービスは自動的に、FeatureType 行に指定したライセンス エディションを取得します。これは /var/log/messages で確認できます。

NVIDIA コントロール パネルでライセンスを設定した後は、その設定はリブート後も保持されま す。 (注)

サンプル コンフィギュレーション ファイル

```
# /etc/nvidia/gridd.conf - Configuration file for NVIDIA Grid Daemon
# Description: Set License Server URL
# Data type: string
# Format: "<address>:<port>"
ServerUrl=10.31.20.45:7070
# Description: Set Feature to be enabled
# Data type: integer
```

```
# Possible values:
# 1 => for GRID vGPU
```

```
# 2 => for GRID Virtual Workstation
```
### **gpumodeswitch** の使用

コマンド ライン ユーティリティ gpumodeswitch は、以下の環境で実行できます。

- Windows 64 ビット コマンド プロンプト(管理者権限が必要)
- Linux 32/64 ビット シェル (Citrix XenServer dom0 を含む) (root 権限が必要)

(注)

コンピューティング モードおよびグラフィック モードとの互換性の最新情報については、 NVIDIA 製品のリリース ノートを参照してください。

gpumodeswitch ユーティリティは次のコマンドをサポートしています。

• --listgpumodes

現在のワーク ディレクトリの listgpumodes.txt というログ ファイルに情報を書き込みま す。

• --gpumode graphics

グラフィックモードに切り替えます。プロンプトが表示されたら、特に指定しない限り、 サーバでサポートされるすべての GPU のモードを切り替えます。

• --gpumode compute

計算モードに切り替えます。プロンプトが表示されたら、特に指定しない限り、サーバで サポートされるすべての GPU のモードを切り替えます。

(注)

GPU モードの切り替え後、サーバをリブートし、GPU の修正されたリソースが、サーバで実 行中の OS またはハイパーバイザによって正しく反映されたことを確認します。

### **gpumodeswitch** の使用

コマンド ライン ユーティリティ gpumodeswitch は、以下の環境で実行できます。

- Windows 64 ビット コマンド プロンプト(管理者権限が必要)
- Linux 32/64 ビット シェル (Citrix XenServer dom0 を含む) (root 権限が必要)

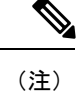

コンピューティング モードおよびグラフィック モードとの互換性の最新情報については、 NVIDIA 製品のリリース ノートを参照してください。

gpumodeswitch ユーティリティは次のコマンドをサポートしています。

• --listgpumodes

現在のワーク ディレクトリの listgpumodes.txt というログ ファイルに情報を書き込みま す。

• --gpumode graphics

グラフィックモードに切り替えます。プロンプトが表示されたら、特に指定しない限り、 サーバでサポートされるすべての GPU のモードを切り替えます。

• --gpumode compute

計算モードに切り替えます。プロンプトが表示されたら、特に指定しない限り、サーバで サポートされるすべての GPU のモードを切り替えます。

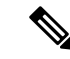

GPU モードの切り替え後、サーバをリブートし、GPU の修正されたリソースが、サーバで実 行中の OS またはハイパーバイザによって正しく反映されたことを確認します。 (注)

# <span id="page-17-0"></span>**GPU** カードをサポートするドライバのインストール

ハードウェアの取り付け後、サーバBIOSを適切なレベルに更新し、GPUドライバなどのソフ トウェアを次の順序でインストールする必要があります。

- **1.** サーバ BIOS を更新します。
- **2.** GPU ドライバを更新します。

### **1. Server BIOS** の更新

Host Upgrade Utility を使用して、最新の Cisco UCS C240 M4 サーバ BIOS を Cisco UCS C240 M4 サーバにインストールします。

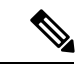

(注) NVIDIA ドライバを更新する前に、次の手順を実行する必要があります。

- ステップ **1** URL <http://www.cisco.com/cisco/software/navigator.html> にアクセスします。
- ステップ **2** 中央のカラムで [Servers–Unified Computing] をクリックします。
- ステップ **3** 右側のカラムで [Cisco UCS C-Series Rack-Mount Standalone Server Software] をクリックします。
- ステップ **4** 右側のカラムでお使いのサーバのモデルの名前をクリックします。
- ステップ **5** [Unified Computing System (UCS)Server Firmware] をクリックします。
- ステップ **6** リリース番号をクリックします。
- ステップ **7** [Download Now] をクリックして ucs-*server platform*-huu-*version\_number*.iso ファイルをダウンロード します。
- ステップ **8** 次のページで情報を確認後、**[Proceed With Download]** をクリックします。
- ステップ **9** 次の画面に進んでライセンス契約に同意し、このファイルを保存する場所を参照します。
- ステップ **10** サーバ BIOS を更新するには、Host Upgrade Utility を使用します。

Host Upgrade Utility のユーザ ガイドは、『Utility User [Guides](http://www.cisco.com/c/en/us/support/servers-unified-computing/ucs-c-series-rack-servers/products-user-guide-list.html)s』を参照してください。

# **2. GPU** カード ドライバの更新

サーバ BIOS を更新したら、ハイパーバイザ仮想マシンに GPU ドライバをインストールでき ます。

- ステップ1 コンピュータにハイパーバイザ ソフトウェアをインストールします。インストール手順については、ハイ パーバイザのマニュアルを参照してください。
- ステップ **2** ハイパーバイザに仮想マシンを作成します。手順については、ハイパーバイザのマニュアルを参照してく ださい。
- ステップ **3** 仮想マシンに GPU ドライバをインストールします。次のいずれかのリンクからダウンロードします。
	- グリッド ハイパーバイザ ダウンロードの NVIDIA エンタープライズ ポータル(NVIDIA ログインが必 要です)。 <https://nvidia.flexnetoperations.com/>
	- NVIDIA パブリック ドライバ エリア: <http://www.nvidia.com/Download/index.aspx>
	- AMD: <http://support.amd.com/en-us/download>
- ステップ **4** サーバを再起動します。
- ステップ **5** 仮想マシンが GPU カードを認識できることを確認します。Windows では、[Device Manager] の [Display Adapters] から確認します。